# $DnA \rightarrow eduC$ limber

# Steps in DnA and eC

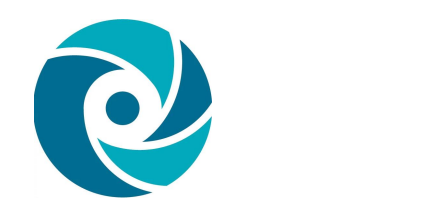

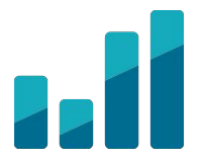

#### DnA Permissions Enabled

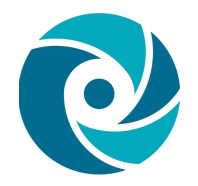

- Test Admin or a few District Access Users
- Control-F to search for eduClimber permissions

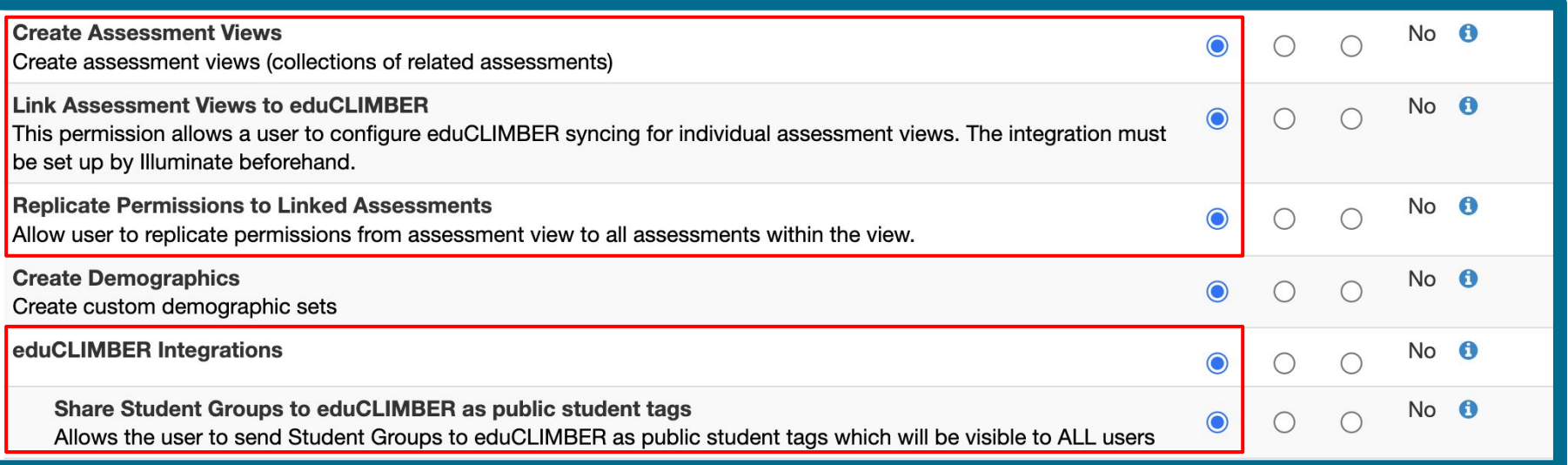

#### eC Permissions Enabled

- Configure Assessment Manager
- Manage Target Sets
- Upload data into eduCLIMBER

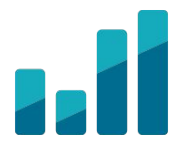

#### Create Assessment View in DnA

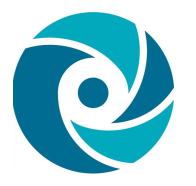

• Arrange by Assessment Type (ie. District Benchmark, Interims, etc.)

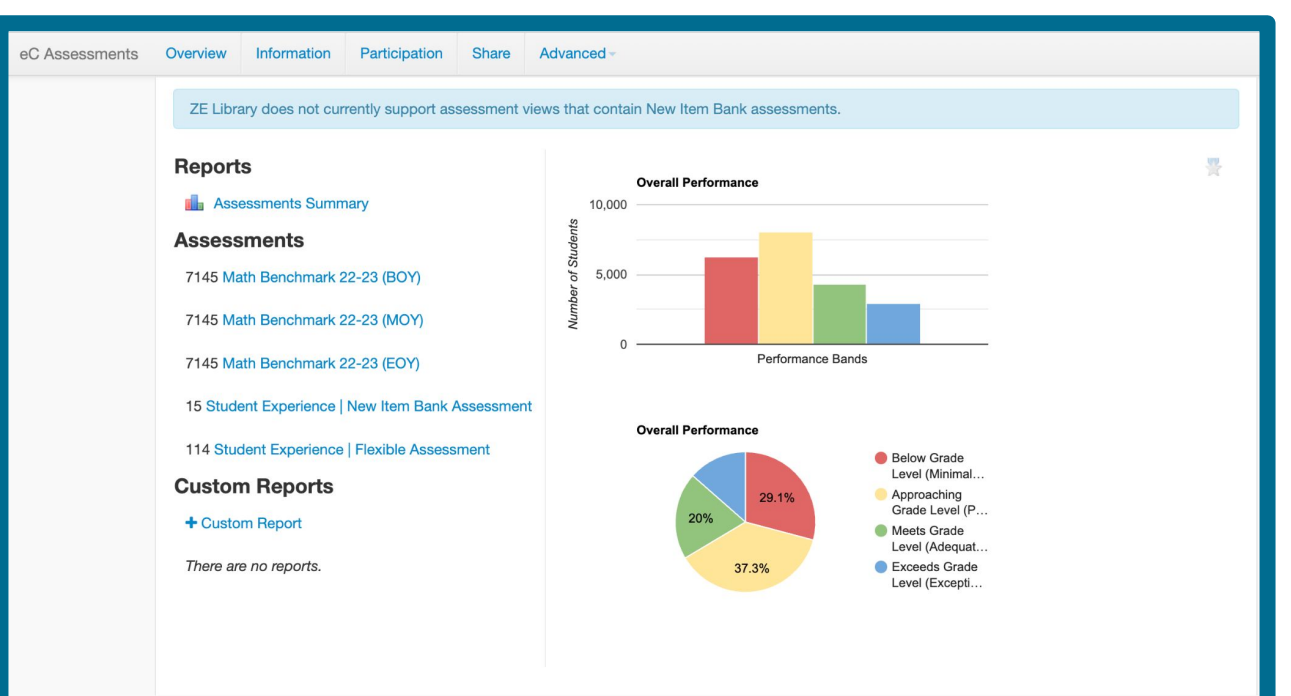

#### Link Assessment View to eC

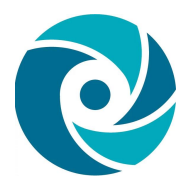

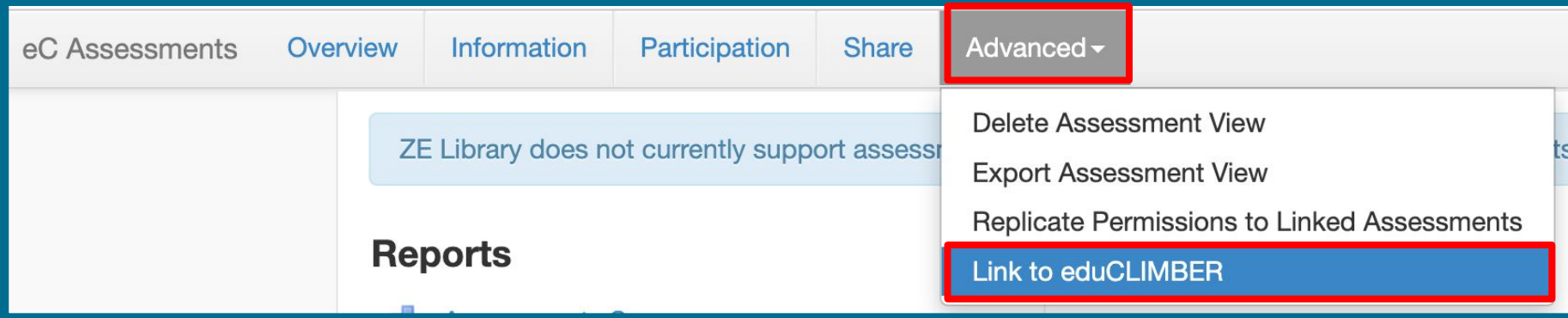

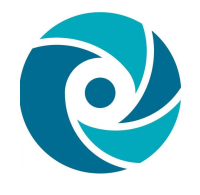

#### Align Windows to Test Number *Click Submit > Click Link this assessment view to eduCLIMBER*

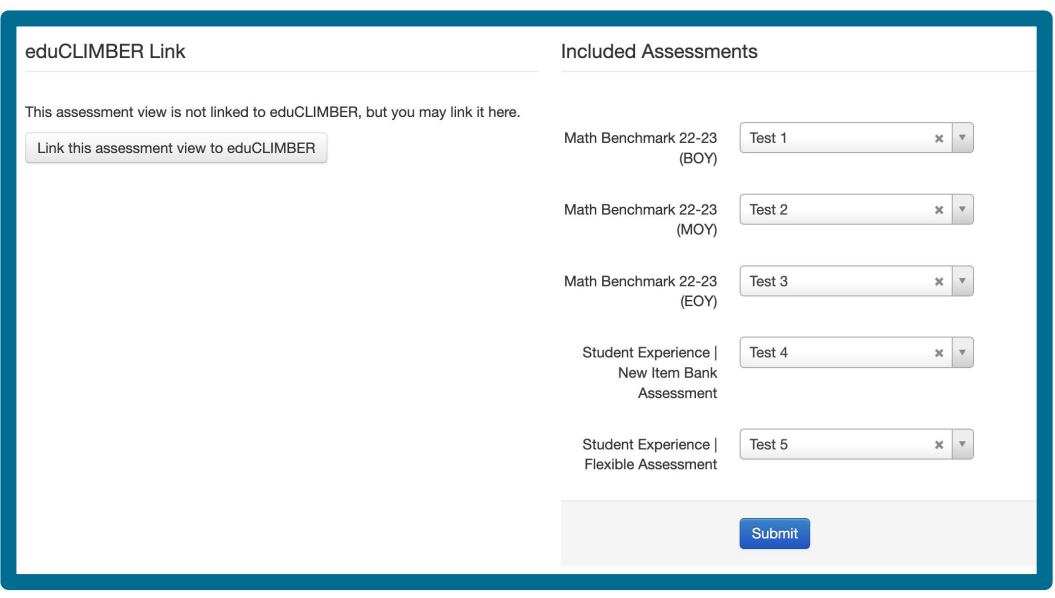

#### Test numbers = Windows of Time

**Note:** Windows reference the point in time the assessment is given. For example - Fall/Winter/Spring, Quarters, Semesters, Trimesters, Yearlong, and more. (The same number might be used multiple times)

#### Overnight sync to eduClimber.

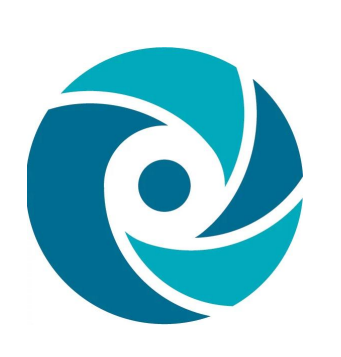

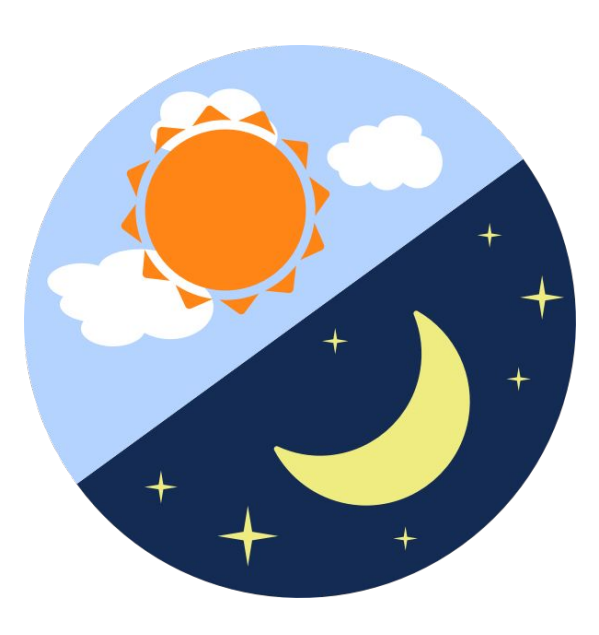

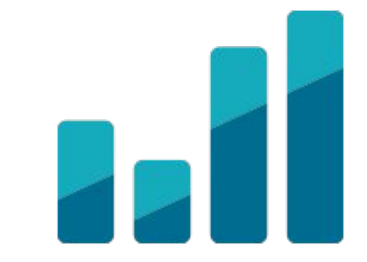

### DnA Assessment View in eC

- **Immediately**, the **Assessment View**  will be listed within the **Assessment Group** list.
- View scores **after** the **nightly sync**.

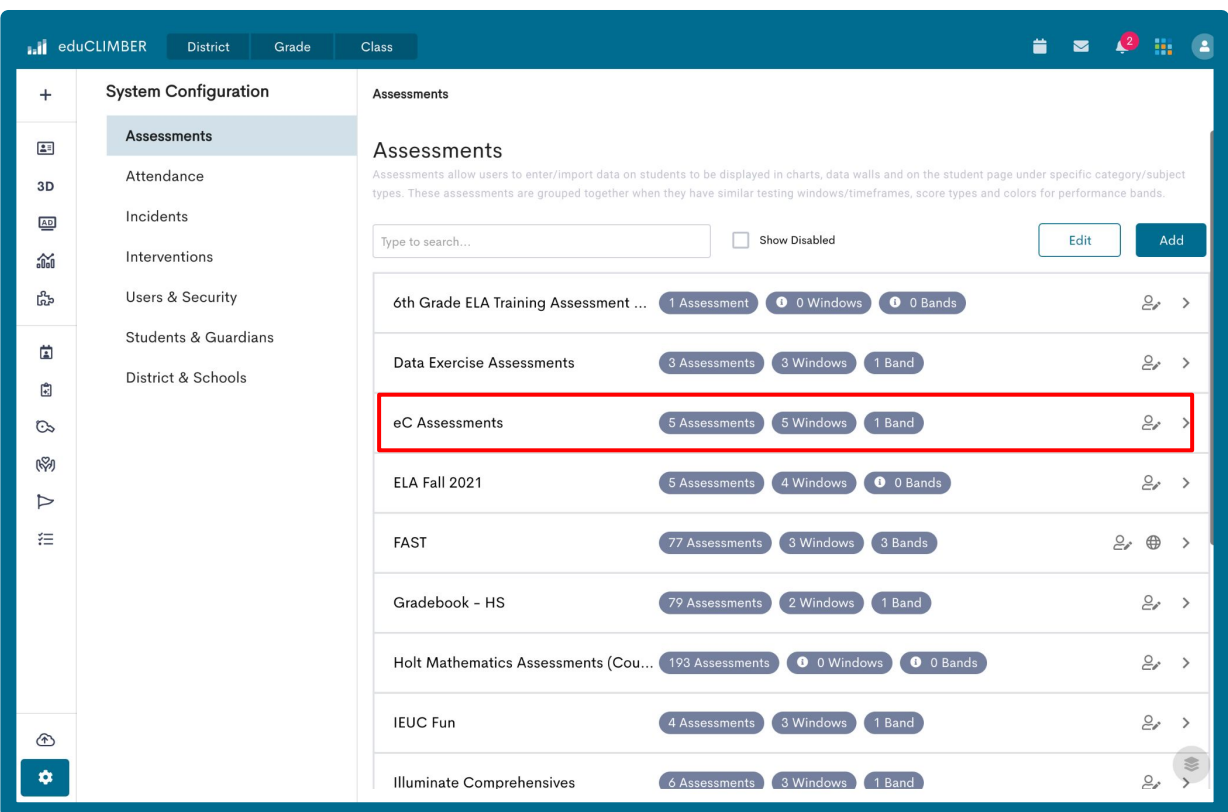

#### Finding Assessment View in eC

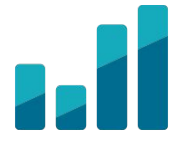

• System Configuration > Assessments > Assessment View w/in DnA name

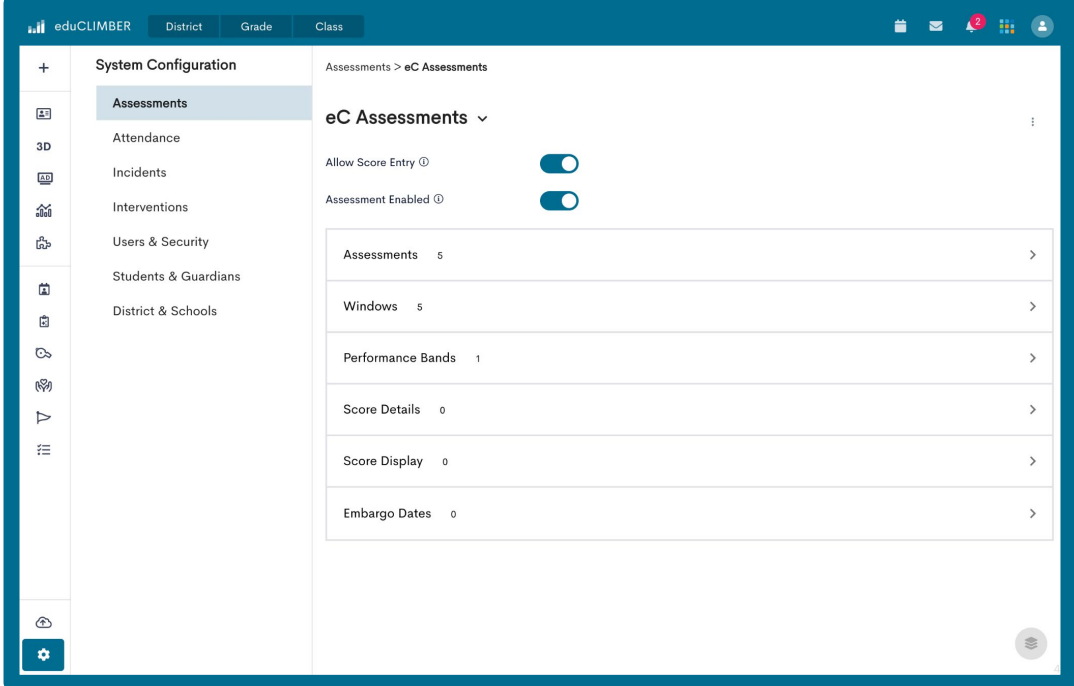

#### Performance Bands in eC

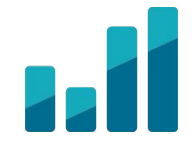

- Performance Bands will come over from DnA.
- However, if the Assessment View has more than one Performance Band, edit them in eduClimber

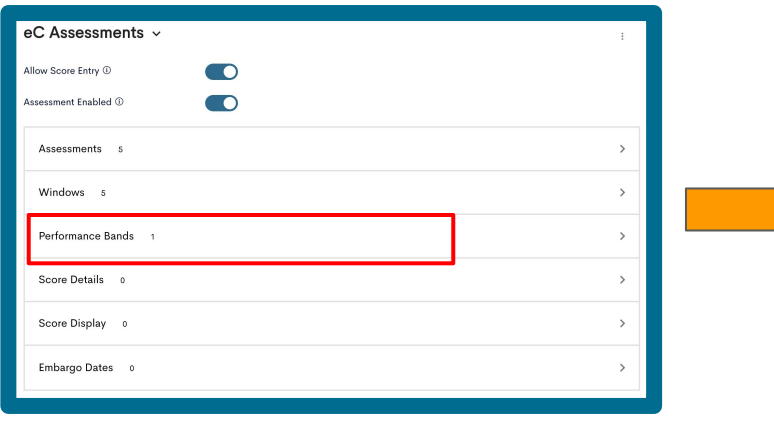

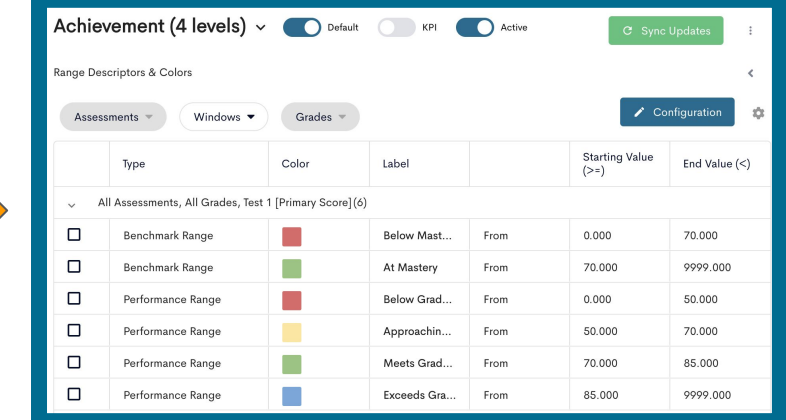

#### [Creating Performance Bands](https://educlimber.illuminateed.com/hc/en-us/articles/360050031533-Creating-Performance-Bands)

## Renaming Assessment Window

*Use the Alias Column to rename Window (ie. Fall, Winter, BOY, EOY, Q1, Q2, etc.)*

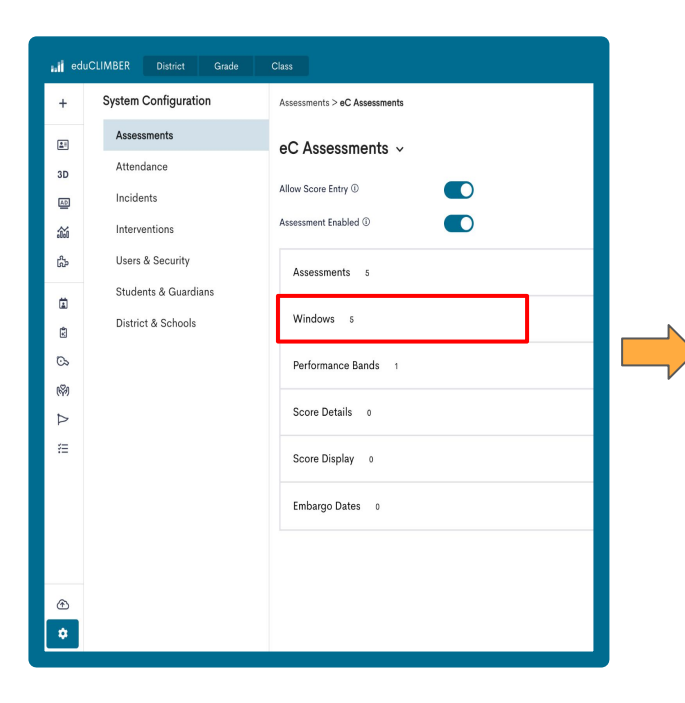

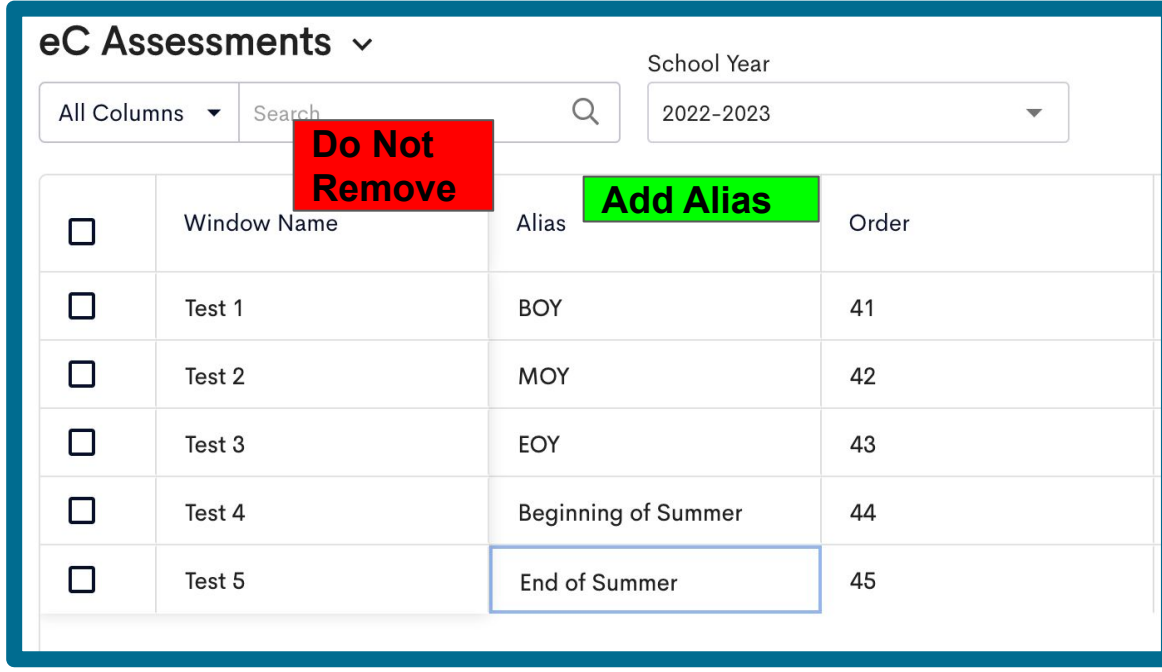

#### Reasons to Merge Assessments

- Data displays within the same chart.
- Creates a longitudinal view.
- Assessments only need to be separated by content area.

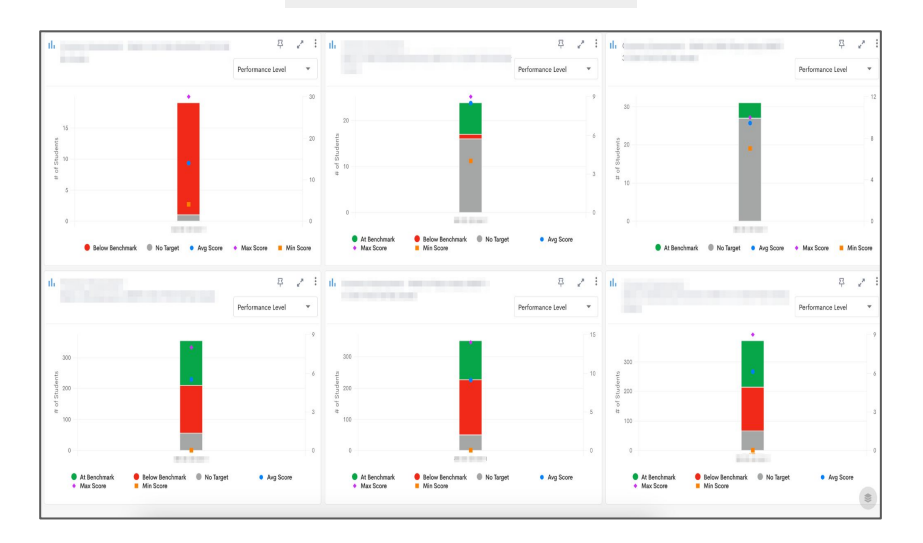

#### **Not Merged Merged**

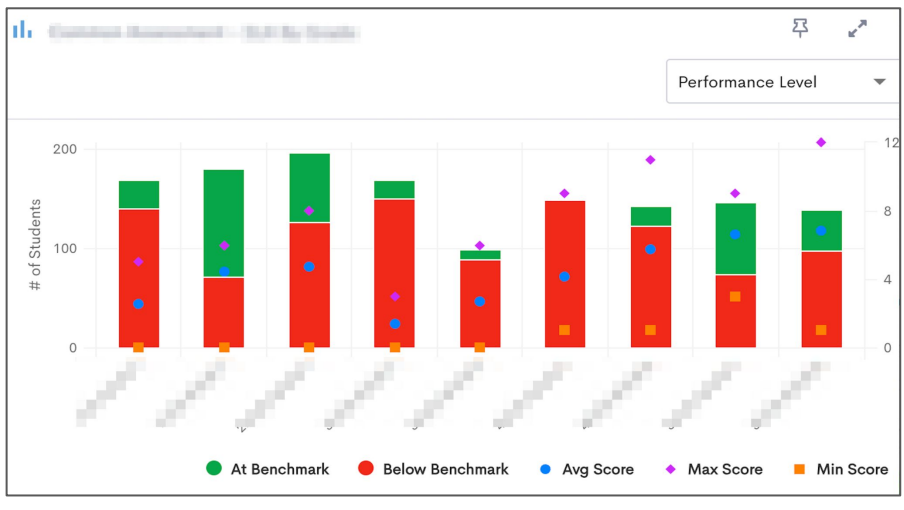

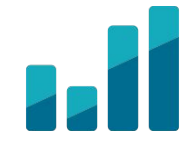

#### Merge Assessments

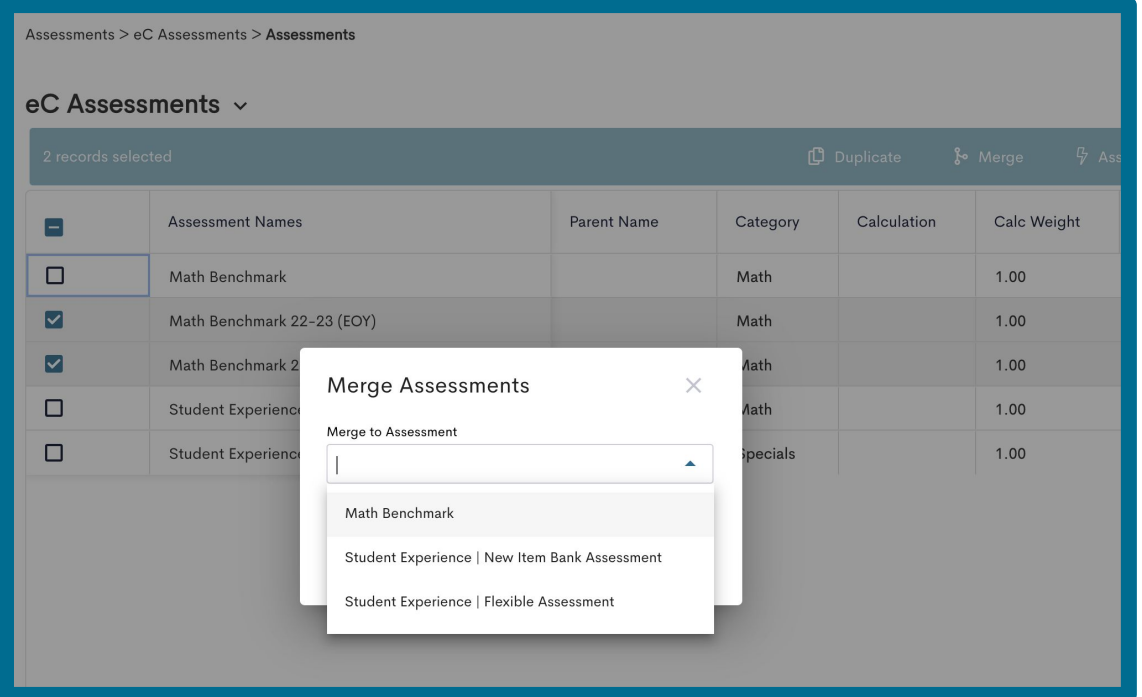

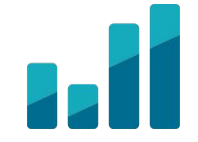

- 1. Rename one assessment
- 2. Click checkmark(s) to select assessment(s)
- 3. Select "Merge" from the blue banner
- 4. Select the newly renamed assessment
- 5. Click Apply

**Note**:If a student has a score in two+ assessments you are trying to merge, the system will not allow the merge. If you need to adjust the scores, do so in DnA.

# Stopping and Resuming Sync

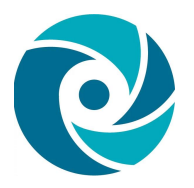

**In DnA:**

Assessment View > Advanced > Link to eduCLIMBER > Suspend or Resume Sync

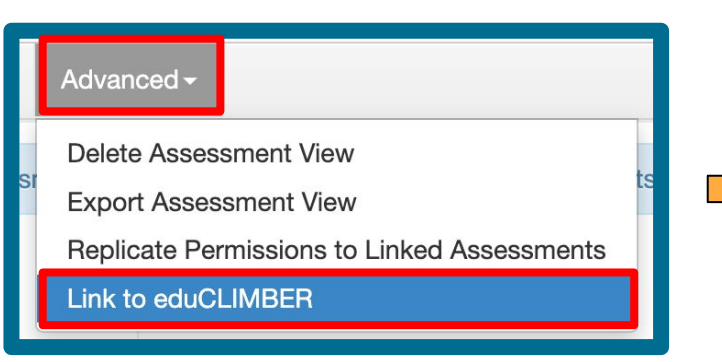

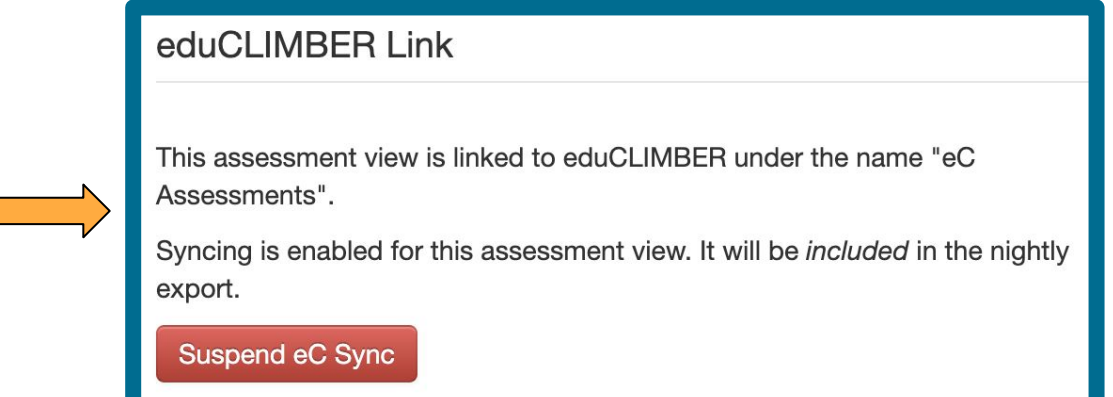

### Purge vs Disable Data in eC

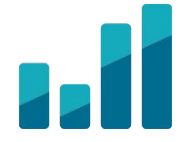

● **Disable** the assessment group if data should not be visualized.

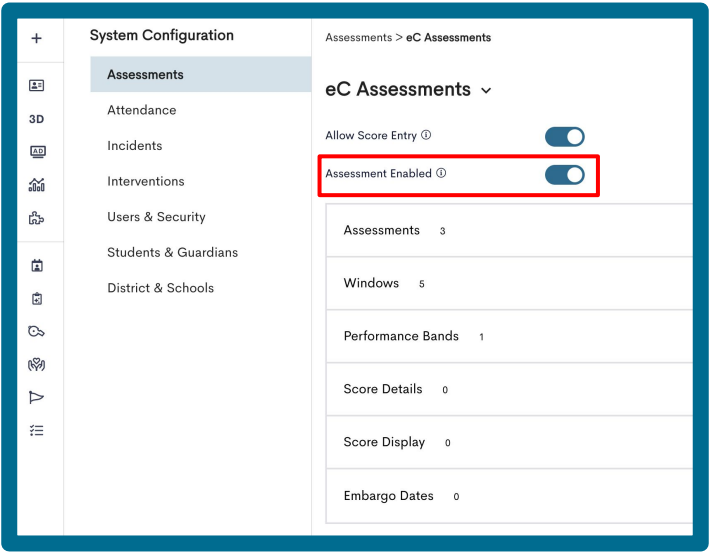

● **Purge** the assessment group to fully remove data from eC. (Click [here](https://educlimber.illuminateed.com/hc/en-us/articles/4450878567835-Data-Purge-Tool%27) to learn more)

#### Delete vs Update Data in DnA

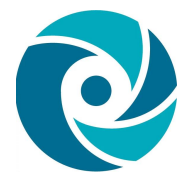

- **Delete** Assessment Views/Assessments if data is no longer needed or all data has been sent (ie previous years data.)
- **Update** Assessment Views if additional assessments in DnA w/same purpose have data.